### **Logging into PowerSchool Admin**

You can access PowerSchool anywhere you have access to the Internet. In the address bar of your browser, type the URL of your server, plus the extension that matches your level of access to PowerSchool:

Administrators: https://ps.wolfcreek.ab.ca/admin

Teachers: https://ps.wolfcreek.ab.ca/teachers

Substitutes: https://ps.wolfcreek.ab.ca/subs

Parent/Student: https://ps.wolfcreek.ab.ca/public

To log into the Admin portion of PowerSchool, enter your *WCusername;WCpassword* in the Sign In box

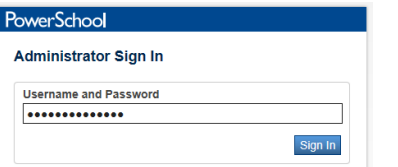

### **Navigating PowerSchool Admin**

The PowerSchool Start Page serves as the central point from which you begin your PowerSchool session. It consists of the following areas: the ID bar, the Navigation menu (including Functions, Reports, Set-up and more depending on your security group), and your powerful Search feature.

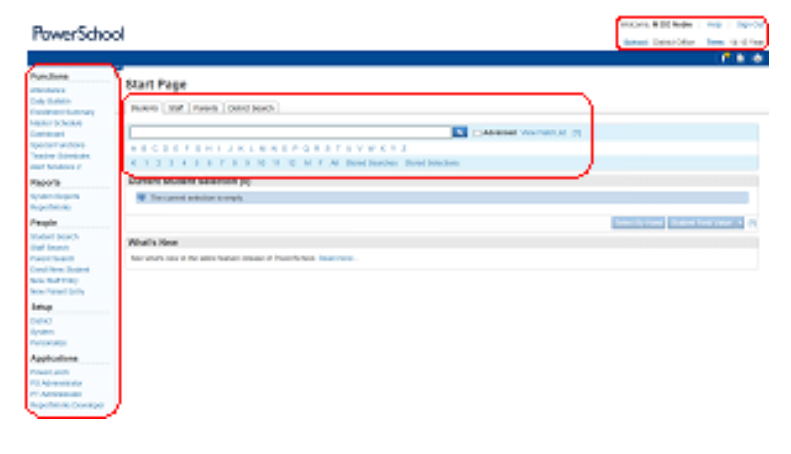

# **Conducting Student Searches**

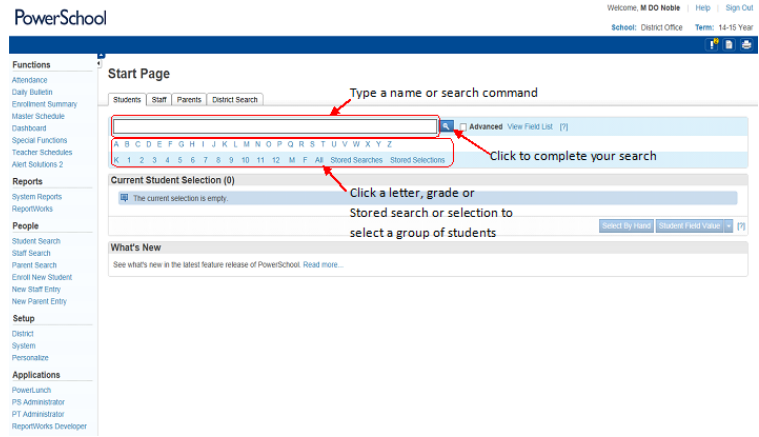

Create a search command:

[Field Name] [Comparator] [Value]

 *Last\_Name = Smith*

To see a list of field names, click View Field List in the Search Students area of the Start Page.

Use symbols in search commands to compare a value to what you're looking for.

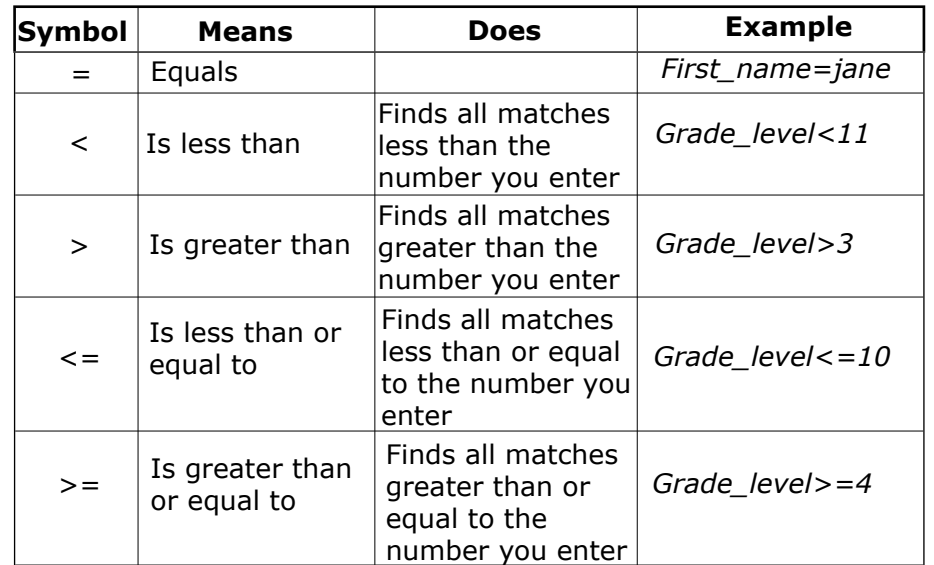

# **PowerSchool**

# **Quick Reference Card**

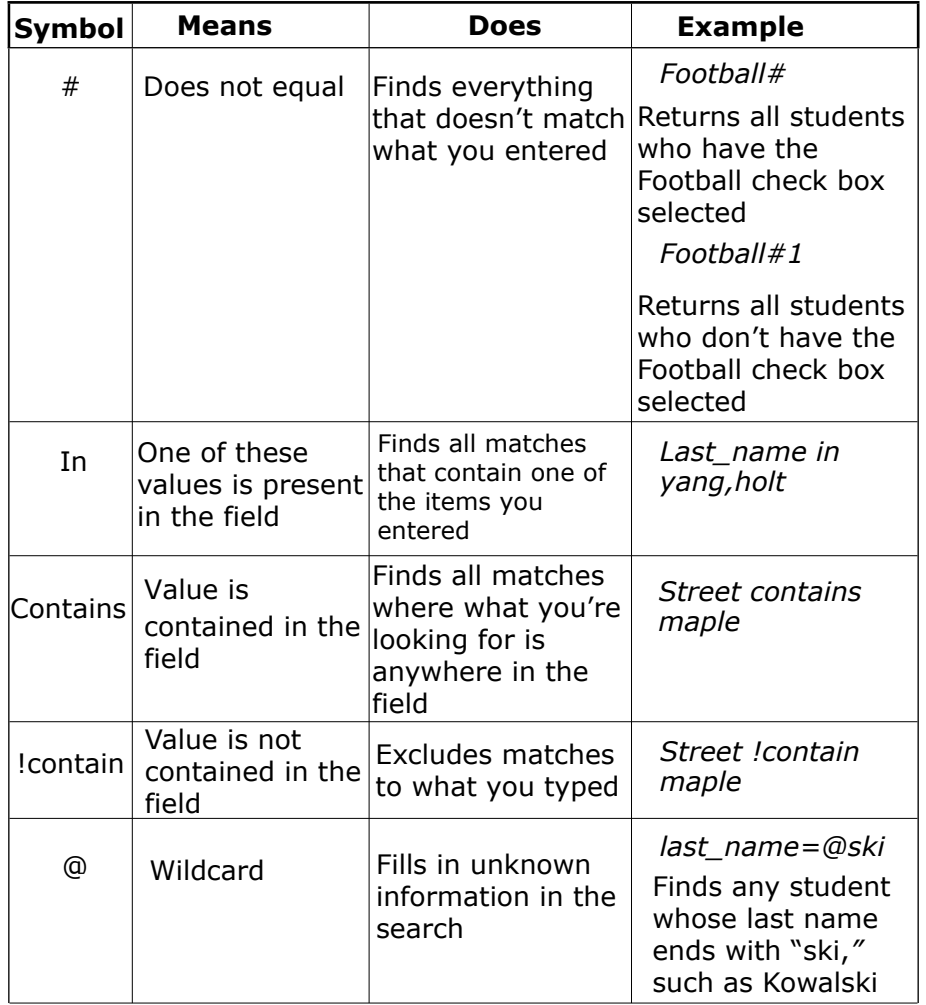

# **Store a Search**

Create a stored search when you know you're going to run the same set of search commands routinely.

- 1. On the Start Page, click **Stored Searches**
- 2. Click **New**
- 3. Give the search a descriptive name
- 4. In the Search instructions box, enter the search commands For compound searches, enter one command per line.
- 5. Click **Submit**

# **Useful Search Commands**

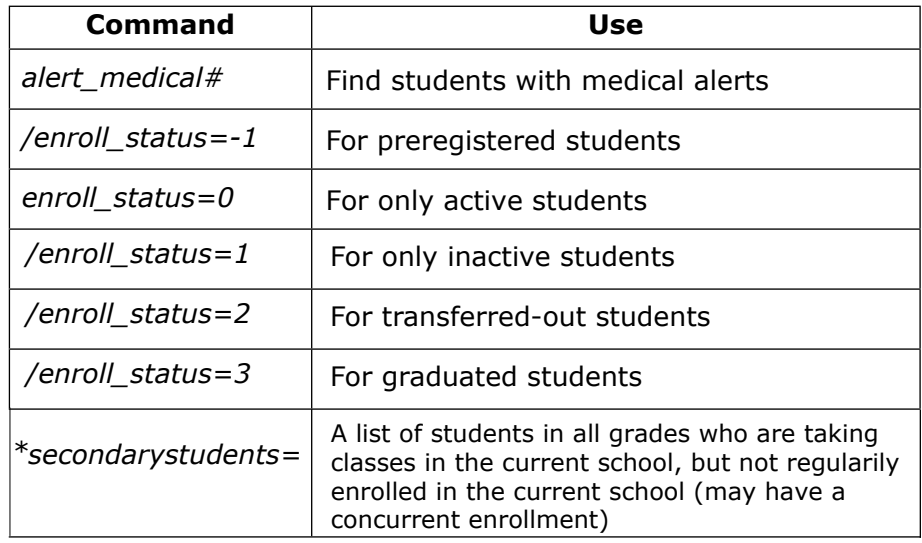

# **Compound Searches**

Use a compound search to combine two or more searches into one and perform multiple searches simultaneously. Separate the search commands with a semicolon (;), which means "and."

*Example: last\_name=smith;street contains Washington*

# **Search Prefixes**

Use a prefix to broaden your search.

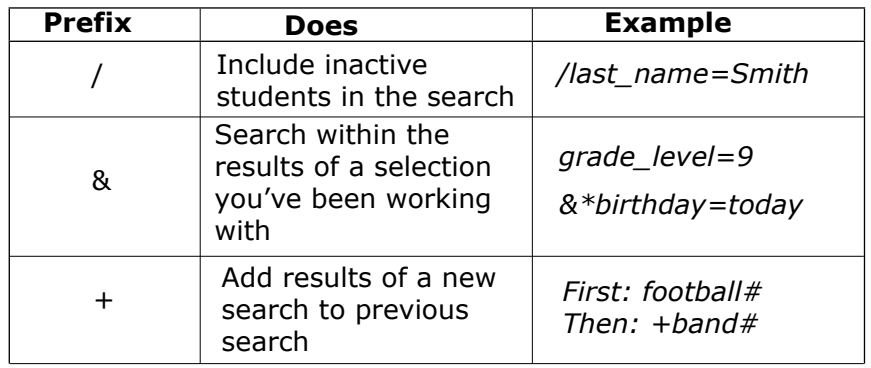

# **Quick Reference Card**

# **Search Codes**

Use search codes in the first part of a search command.

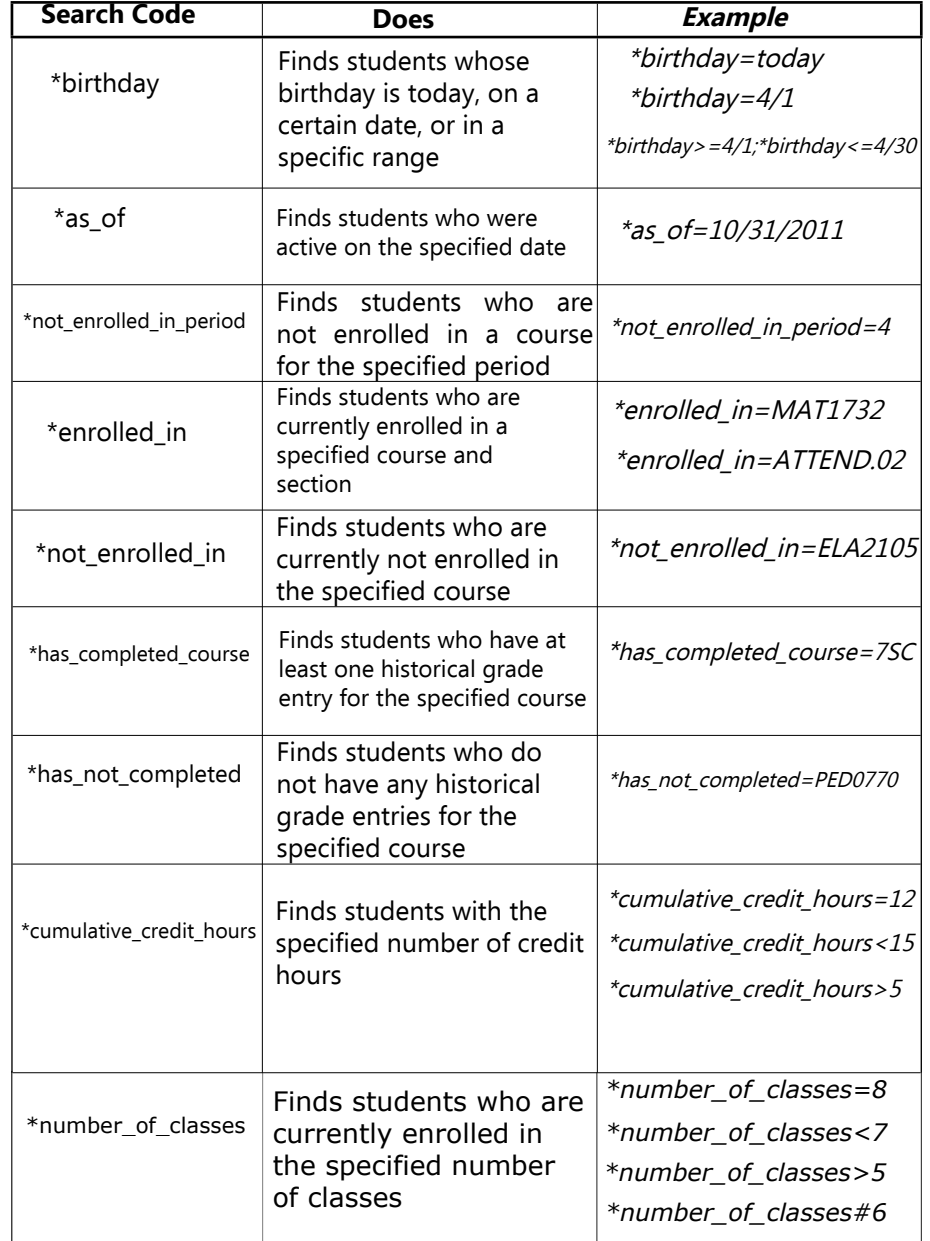

# **Smart Search**

Smart Search is a PowerSchool auto-completion feature that works with the Search field. Once enabled, as you type in the Search field, the feature creates a suggestion menu below the field, relating to possible student or staff names, fields, or stored searches. Use the cursor to select your choice, or continue typing in the field. Smart Search must be enabled first at the district level. Once enabled at the district, it must be enabled at your school. Your security settings may affect your ability to enable the feature or the entry choices for the field.

#### **Enable Smart Search at the School Level**

- 1. On the Start Page, click **Personalize** > **Interface**
- 2. Check **Enable Smart Search**
- 3. Check **Include Inactive Student/Staff Results** (optional)
- 4. Click **Submit**

# **Group Functions**

Once you select a group of students, you can perform a wide variety of tasks - print reports, export student data, update fields, mass enroll or transfer out students and much more.

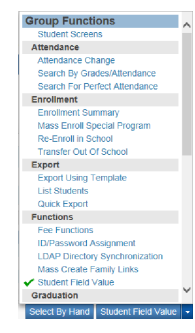

# **Print a Report For an Individual Student**

- 1. Search for and select a student
- 2. From the student pages menu, click **Print A Report**
- 3. From the "Which report to print" menu, select a report
- 4. Determine the enrollment period if printing schedules, or the time period if printing a fee list
- 5. Select a watermark (optional), and choose when to print (default is ASAP), then click **Submit**
- 6. On the Report Queue (System) My Jobs page, click **Refresh** to update the status of your report

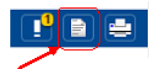

7. When the status says Completed, click **View**

# **Quick Reference Card**

### **Print Mailing Labels**

- 1. Search for a group of students
- 2. From the "Select a function for this group of students" menu, choose **Print Mailing Labels**
- 3. From the menu, choose the mailing label layout to print
- 4. Select how many pages to print, the sort order, and when to print the report
- 5. Click **Submit**

# **Quick Export**

- 1. Search for a group of students
- 2. From the "Select a function for this group of students" menu, choose **Quick Export**
- 3. In the text entry box, enter the field names for the information that you want to export (one per line)
- 4. Click View Field List if you want to see a list of field names
- 5. When you are finished, click **Submit**

# **List Students**

- 1. Search for a group of students
- 2. From the "Select a function for this group of students" menu, choose **List Students**
- 3. Enter a Report Title, such as *Student Helpers*
- 4. Type a field name, or click **Fields** and select a field from the Fields list
- 5. Add a name for the column title (example: if you added *lastfirst* under Field Name for column 1, add *Name* under Column Title for column 1)
- 6. Specify what additional columns you want on the list by adding more field names and column titles
- 7. Select **Gridlines** if you want lines between rows and columns
- 8. Indicate which field you want to sort the list by
- 9. Click **Submit**

# **Select Students By Hand**

- 1. Search for a group of students
- 2. In the bottom right corner of the Start Page, choose **Select By Hand**
- 3. Use the check boxes to select or deselect a group of students
- 4. Click **Update Selection**
- 5. Select the Group Function you wish to use with the selected students

# **Store a Selection**

Create a stored selection of students when you know you will be working with the same group of students routinely.

- 1. Search for a group of students
- 2. From the Group Functions menu, choose **Save Stored Selection**
- 3. Give the selection of students a descriptive name, such as *February Birthdays or Discipline Watch*
- 4. From the list of options on the Stored Selections page, select **Save the current selection with a new name**
- 5. Click **Submit**

# **PowerTeacher Training & Support**

#### **Use PowerSource for online PS and PT training**

Once you have set up your account on PowerSource, use the following steps to access online training for PowerSchool & PowerTeacher

1. Log into the following website using your Wolf Creek username (WC email address) and the password you set when you activated your PowerSource account.

https://support.powerschool.com

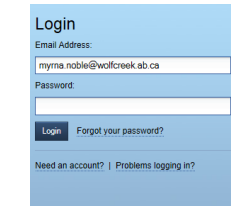